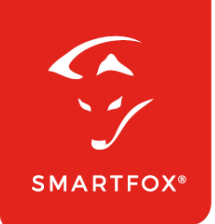

# **SMARTFOX** Dashboard

#### Anleitung

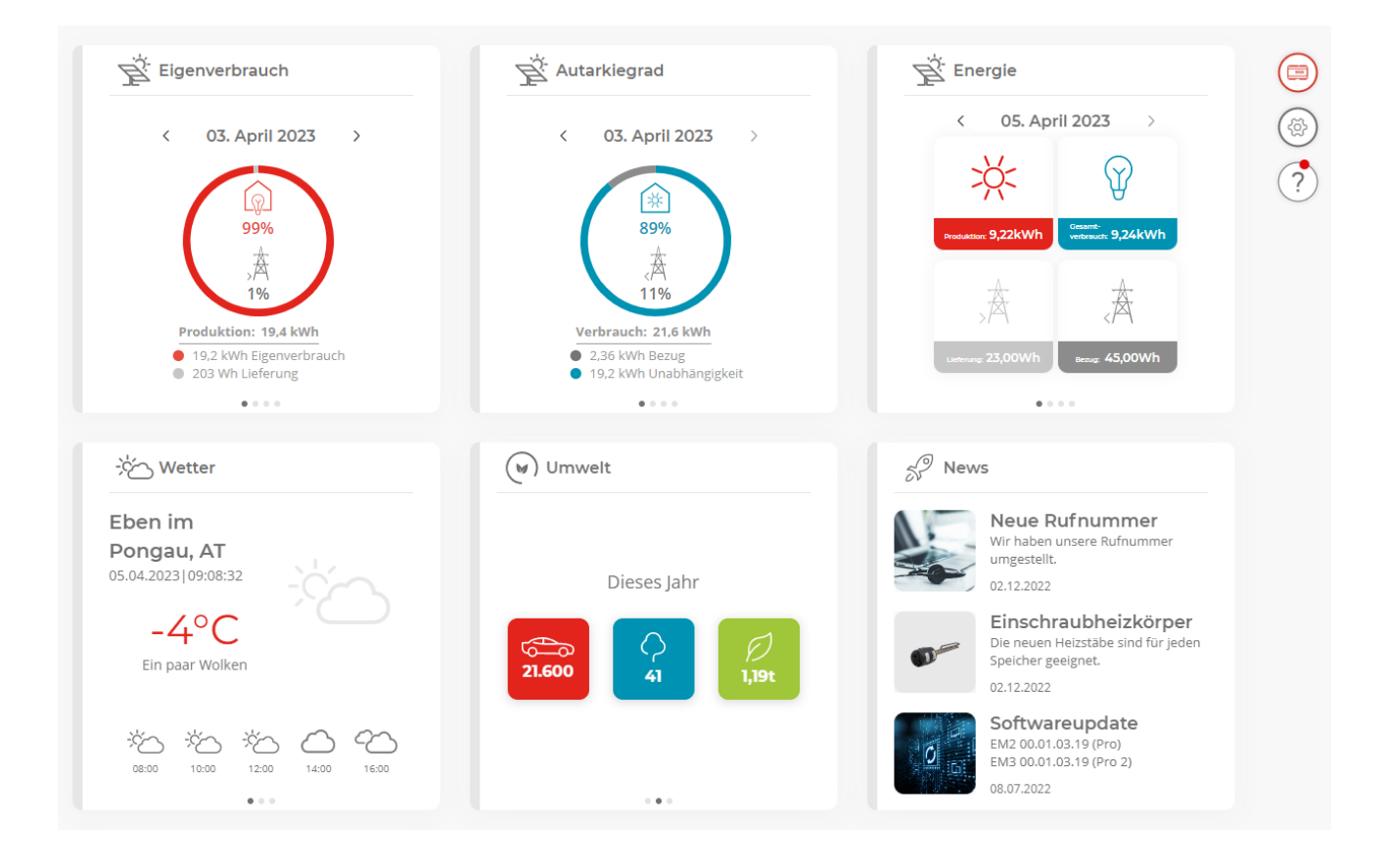

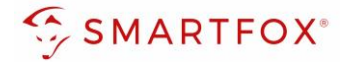

# Inhaltsverzeichnis

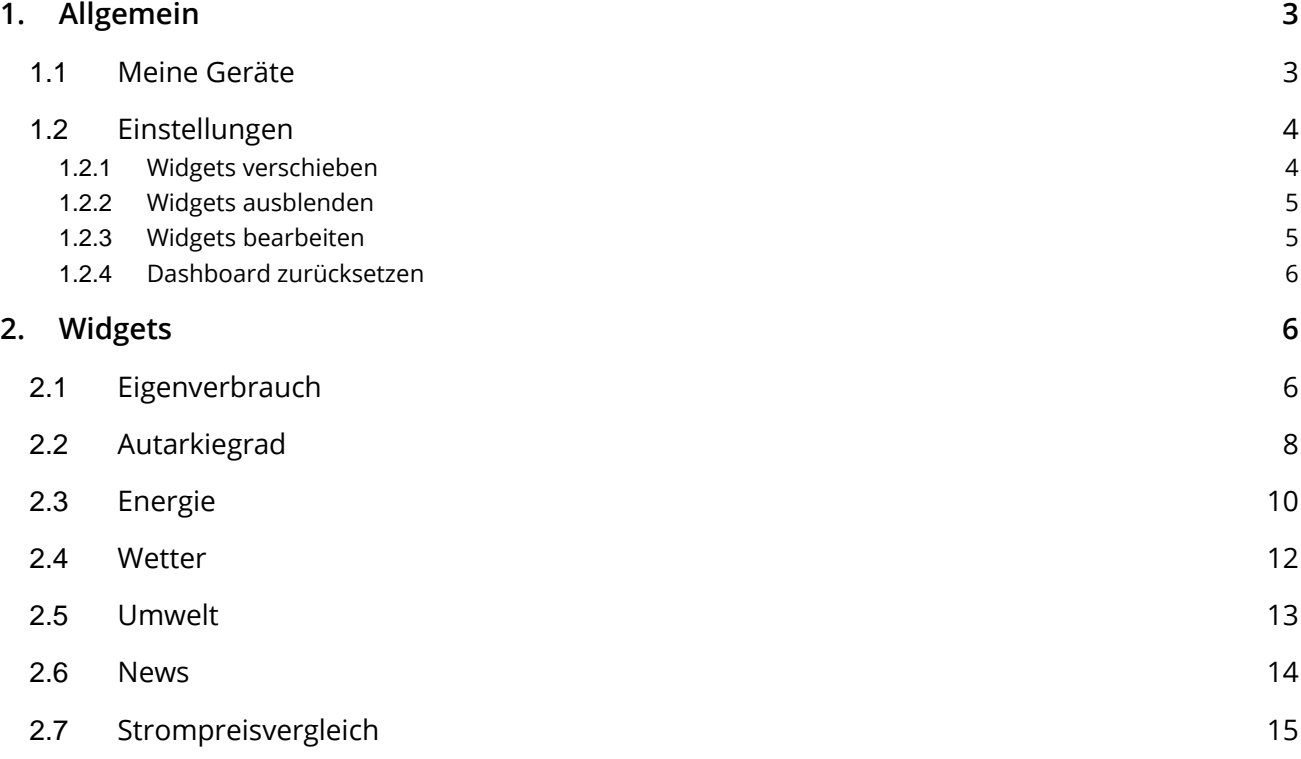

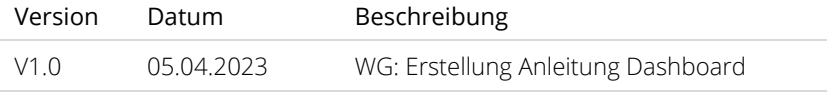

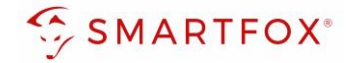

## <span id="page-2-0"></span>**1. Allgemein**

Mit dem neuen Dashboard erhalten Sie einen übersichtlichen Einblick in Ihre Anlage und können die Anzeigen individuell nach Ihren Anforderungen anpassen. Die Widgets und Funktionen werden sich laufend erweitern, somit sehen Sie genau die Werte und Features, die für Sie persönlich von Interesse sind.

Zum Start haben wir die ersten Widgets bereits für Sie hinzugefügt.

Auf der rechten Seite stehen die allgemeinen Menüs zur Verfügung

- Meine Geräte
- **Einstellungen**
- Hilfe / Anleitung

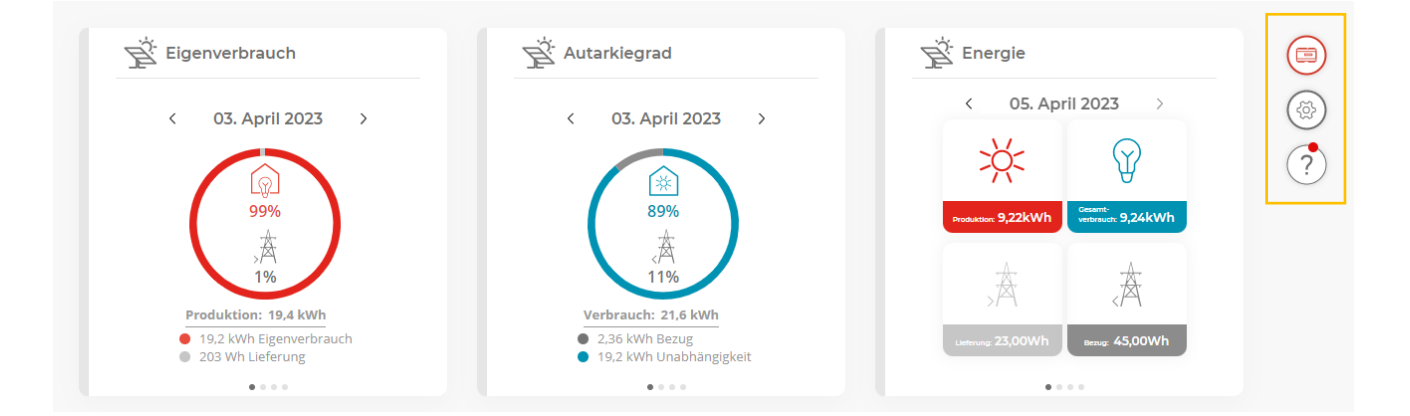

#### <span id="page-2-1"></span>**1.1 Meine Geräte**

- 1. Das anzuzeigende Gerät kann über den Button gewählt werden
- 2. Der Verbindungsstatus des Geräts und die letzte Aktualisierung des Dashboards wird angezeigt (15min Intervall)

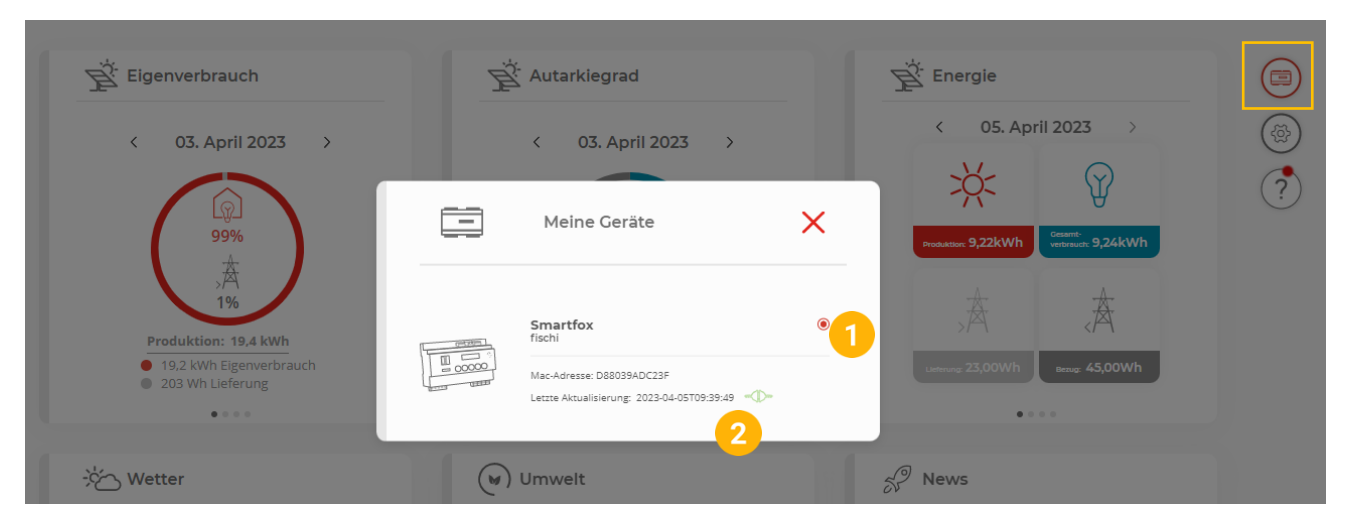

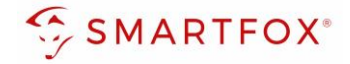

#### <span id="page-3-0"></span>**1.2 Einstellungen**

Die Anzeigen können einfach über die Einstellungsebene angepasst, verschoben oder ausgeblendet werden.

#### <span id="page-3-1"></span>**1.2.1 Widgets verschieben**

1. Einstellungsebene öffnen

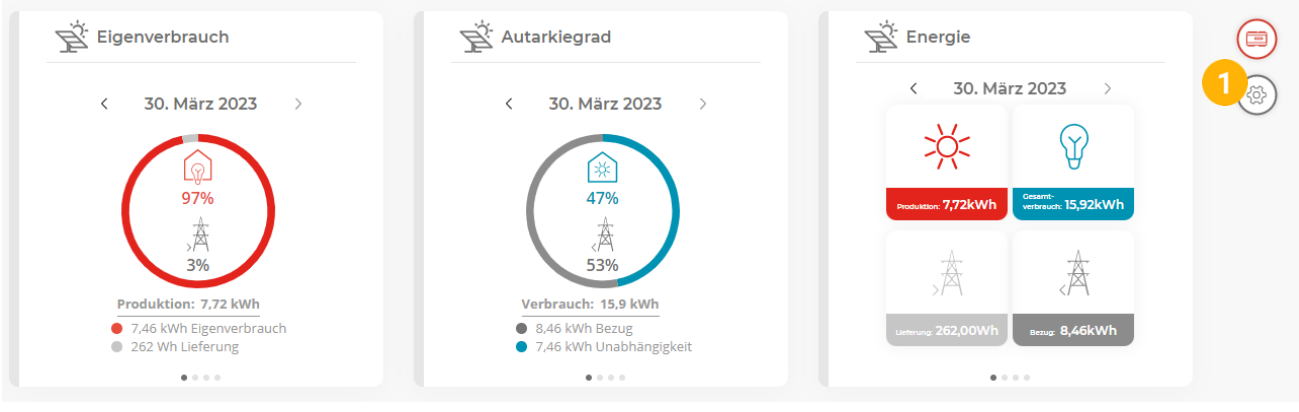

2. Widget über das "Move-Tool" anwählen und an die gewünschte Position verschieben

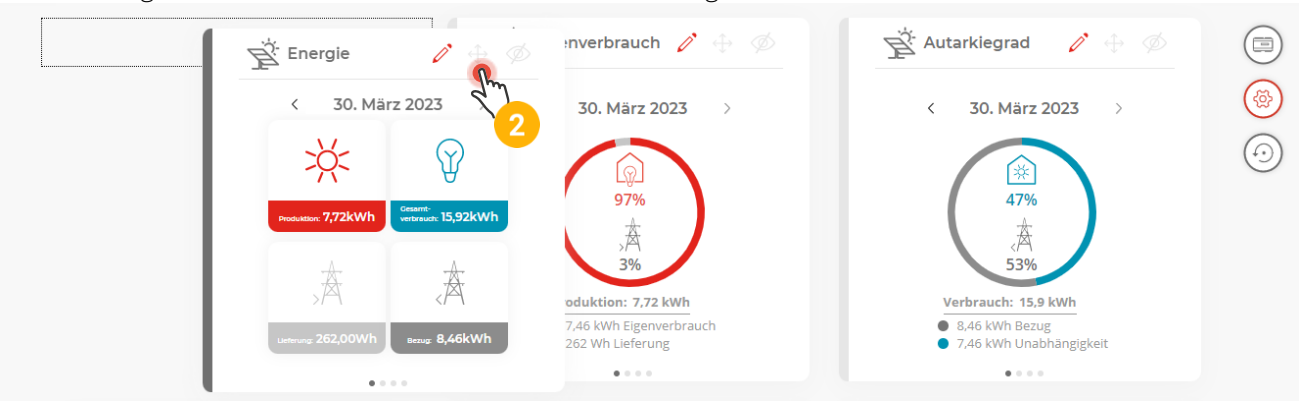

3. Das Widget ist nun an der neuen Position platziert

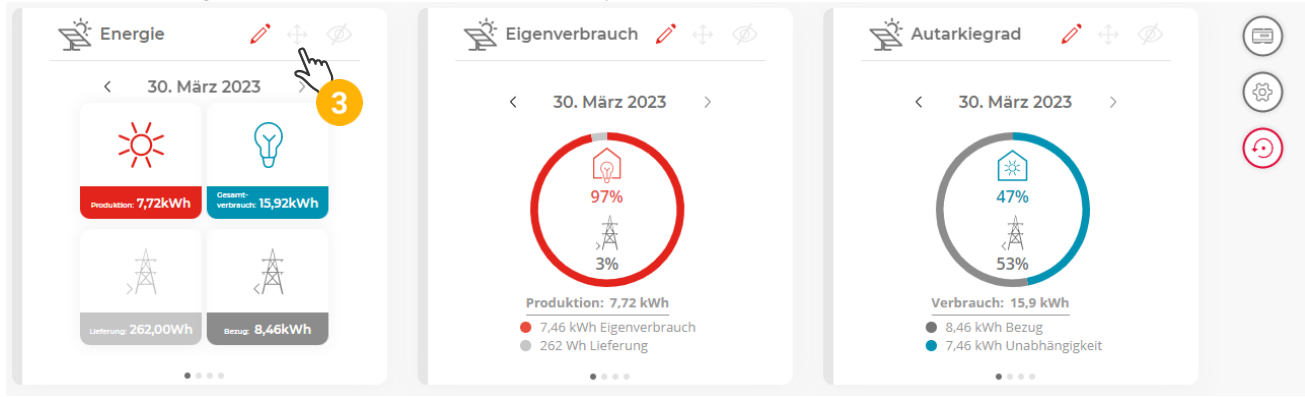

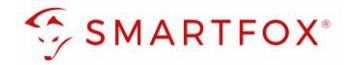

#### <span id="page-4-0"></span>**1.2.2 Widgets ausblenden**

4. Soll ein Widget ausgeblendet werden, im oberen Menü auf das "Auge" klicken

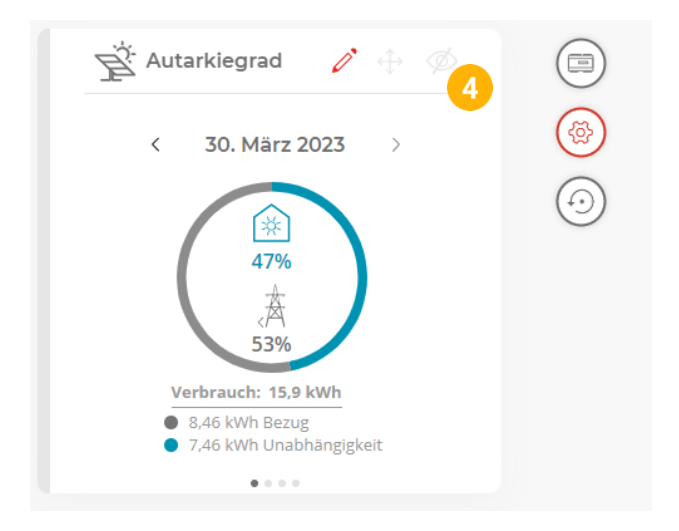

#### <span id="page-4-1"></span>**1.2.3 Widgets bearbeiten**

- 5. Soll ein Widget bearbeitet werden, im oberen Menü auf das "Bleistift-Symbol" klicken
- 6. Die gezeigten Auswertungs-Zeiträume können gewählt werden
- 7. Die gewählten Auswertungen können als "Slideshow" oder "Einzel-Widgets" dargestellt werden

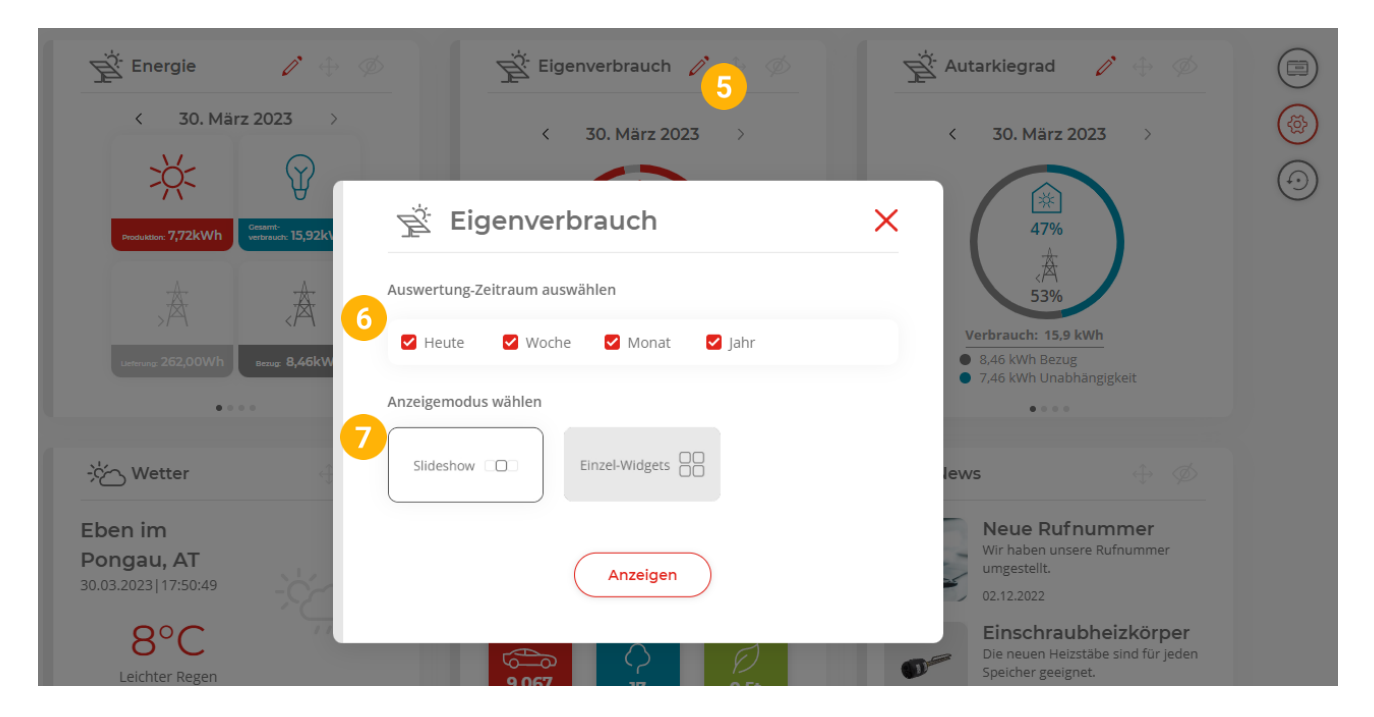

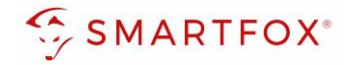

#### <span id="page-5-0"></span>**1.2.4 Dashboard zurücksetzen**

8. Ist die Einstellungsebene aktiv, kann das Dashboard mit dem Button "Zurücksetzen" auf Werkseinstellungen zurückgesetzt werden

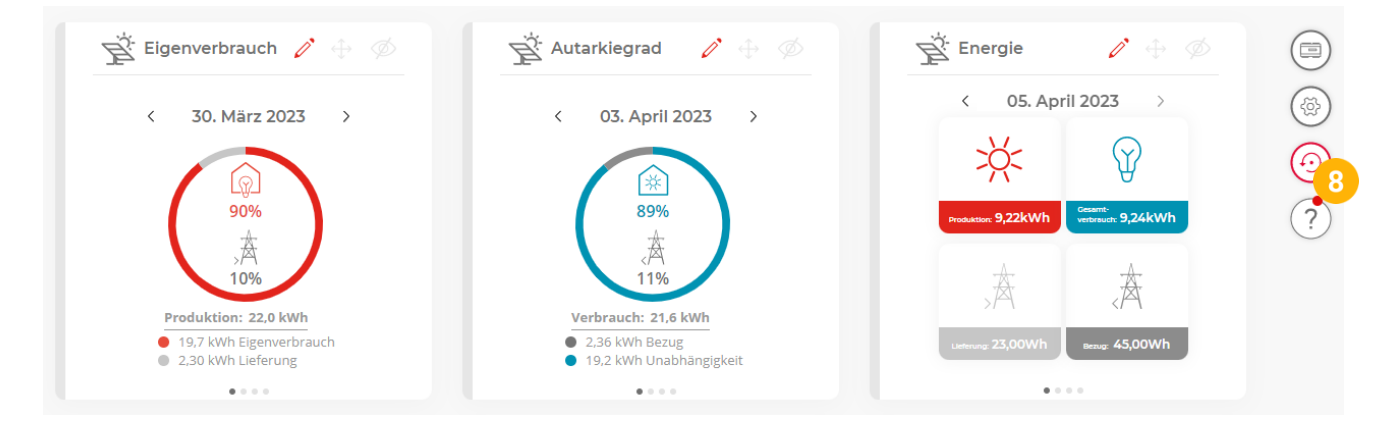

### <span id="page-5-1"></span>**2. Widgets**

Nachfolgend finden Sie Informationen zu den Einzelnen Widgets.

#### <span id="page-5-2"></span>**2.1 Eigenverbrauch**

Um das Widget "Eigenverbrauch" nutzen zu können, muss die Produktionsanlage (Wechselrichter) erfasst werden. Infos zur Integration der Wechselrichter finden Sie in unserem Downloadbereich [www.smartfox.at/downloads](http://www.smartfox.at/downloads)

Desto höher der Eigenverbrauchsanteil, desto mehr Energie haben Sie direkt aus Ihrer Erzeugungsanlage verwendet.

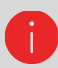

Ist der Eigenverbrauchsanteil niedrig, empfiehlt es sich die Anlage zu optimieren (Einstellungen anpassen, zusätzliche Verbraucher wie Ladestation, Heizstab, Batterie…)

- a. Produktion: die erfassten Produktionsdaten der PV-Anlage werden dargestellt
- b. Lieferung: zeigt die ins öffentliche Stromnetz eingespeiste Energie
- c. Eigenverbrauch: zeigt den Anteil der selbstgenutzten Energie Ihrer Erzeugungsanlage
- d. Der Eigenverbrauchsanteil wird im Kreisdiagram prozentual dargestellt

**6**

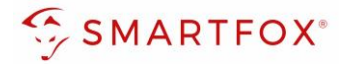

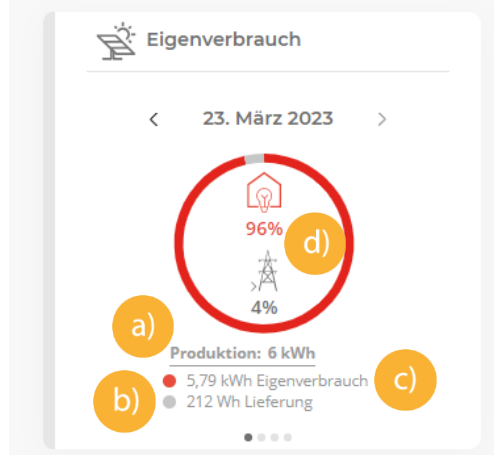

- e. Über die Navigationszeile kann der gewünschte Tag / Zeitraum gewählt werden.
- f. Durch Klick auf die Navigationszeile öffnet sich der Kalender, um schnell zwischen Tagen navigieren zu können.

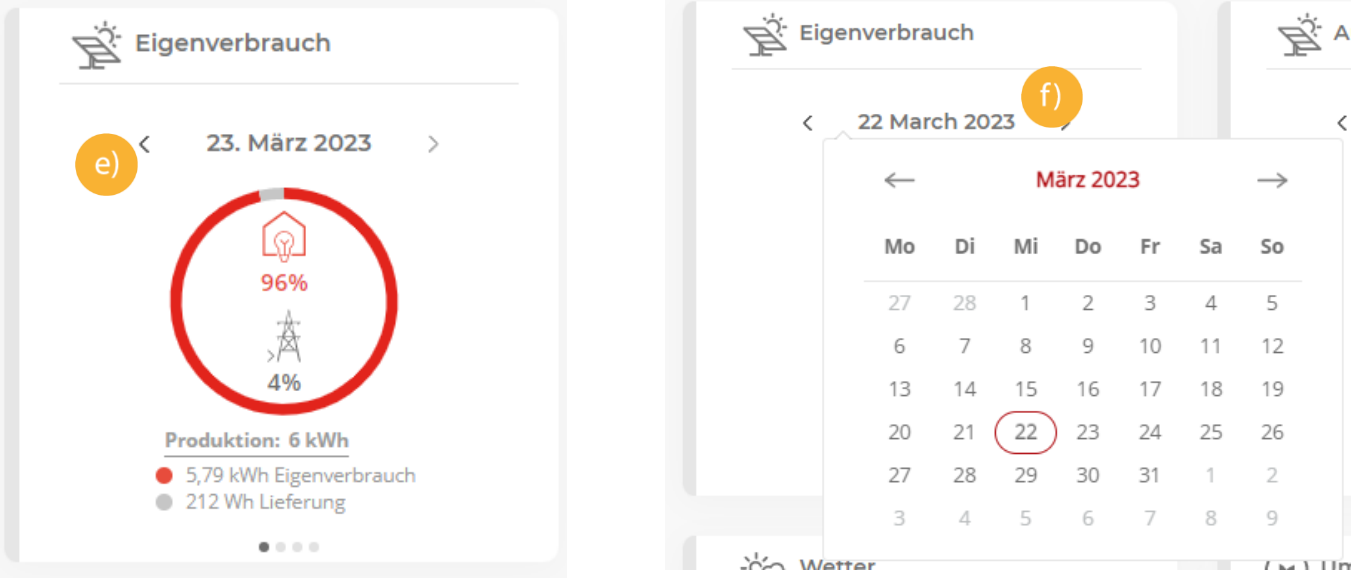

g. Durch Klick oder "Wischbewegung" nach links oder rechts, kann der Auswertungszeitraum geändert werden.

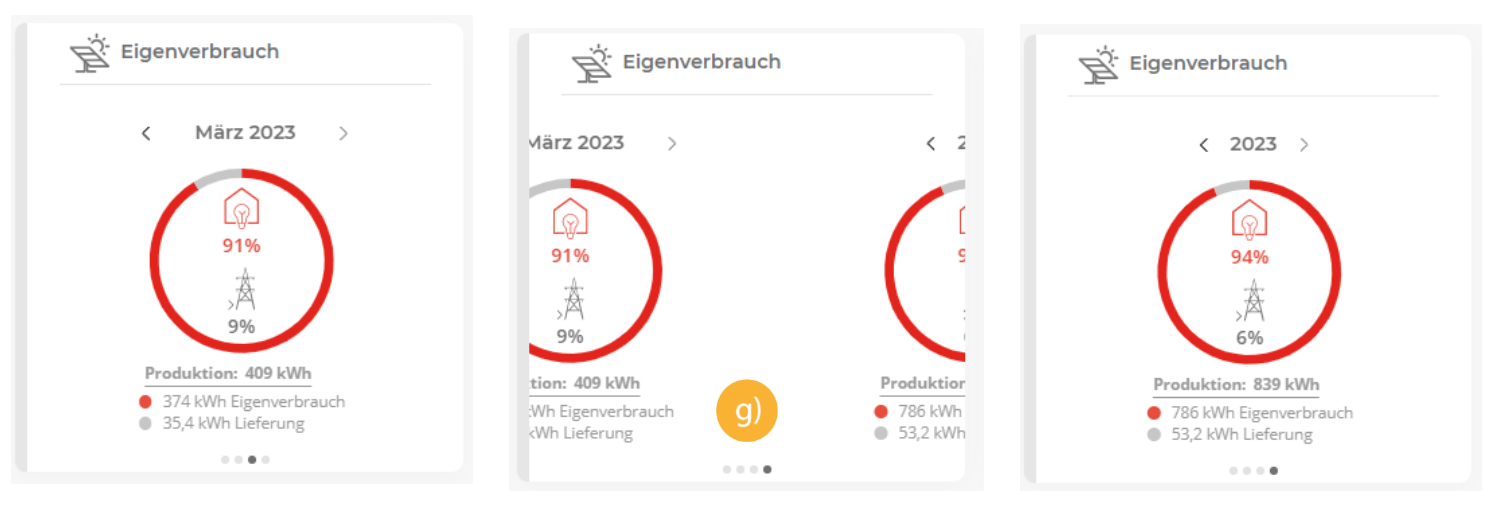

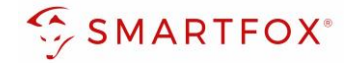

#### <span id="page-7-0"></span>**2.2 Autarkiegrad**

Um das Widget "Autarkiegrad" nutzen zu können, muss die Produktionsanlage (Wechselrichter) erfasst werden. Infos zur Integration der Wechselrichter finden Sie in unserem Downloadbereich [www.smartfox.at/downloads](http://www.smartfox.at/downloads)

Desto höher der Autarkiegrad, desto unabhängiger sind Sie vom öffentlichen Stromnetz.

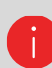

Um die Unabhängigkeit zu erhöhen, kann die PV-Anlage erweitert oder ein Batteriespeicher eingesetzt werden.

- a. Verbrauch: die gesamt benötigte Energie der Anlage / des Gebäudes wird dargestellt
- b. Bezug: zeigt die aus dem öffentlichen Stromnetz zugekaufte Energie
- c. Unabhängigkeit (Autarkie): zeigt den Anteil, wie viel Energie des gesamten Verbrauchs aus der eigenen Produktionsanlage abgedeckt werden konnte
- d. Die Unabhängigkeit (Autarkiegrad) wird im Kreisdiagram prozentual dargestellt

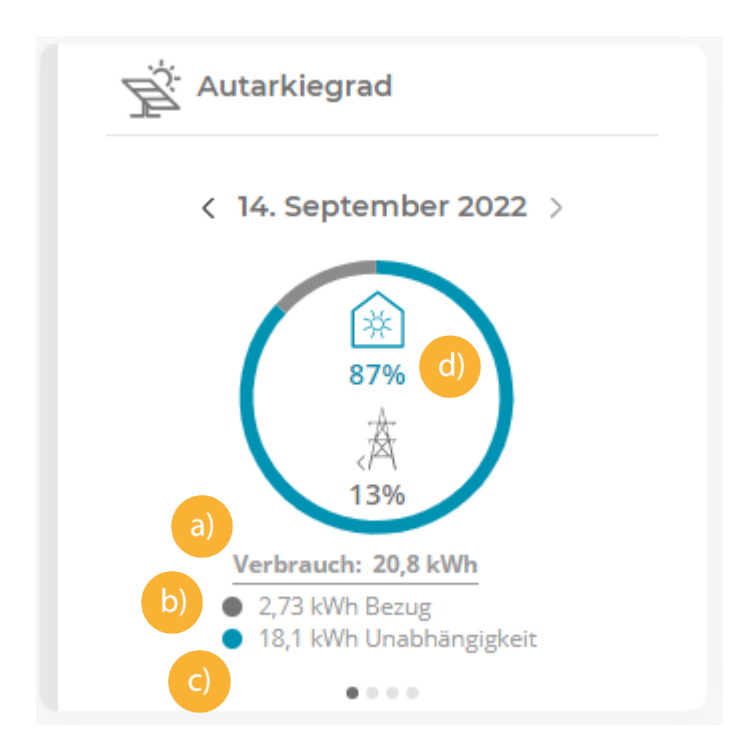

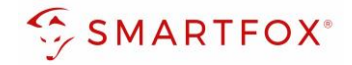

- e. Über die Navigationszeile kann der gewünschte Tag / Zeitraum gewählt werden.
- f. Durch Klick auf die Navigationszeile öffnet sich der Kalender, um schnell zwischen Tagen navigieren zu können.

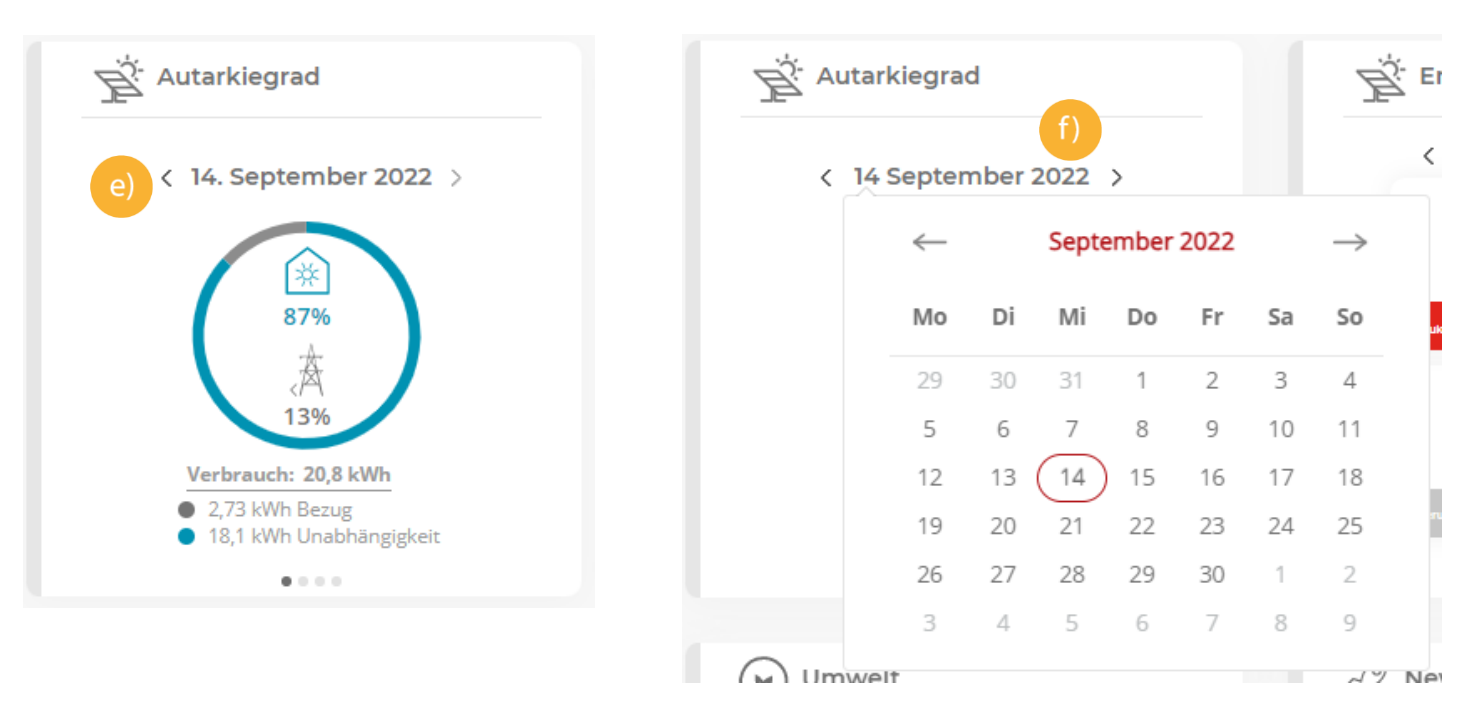

g. Durch Klick oder "Wischbewegung" nach links oder rechts, kann der Auswertungszeitraum geändert werden.

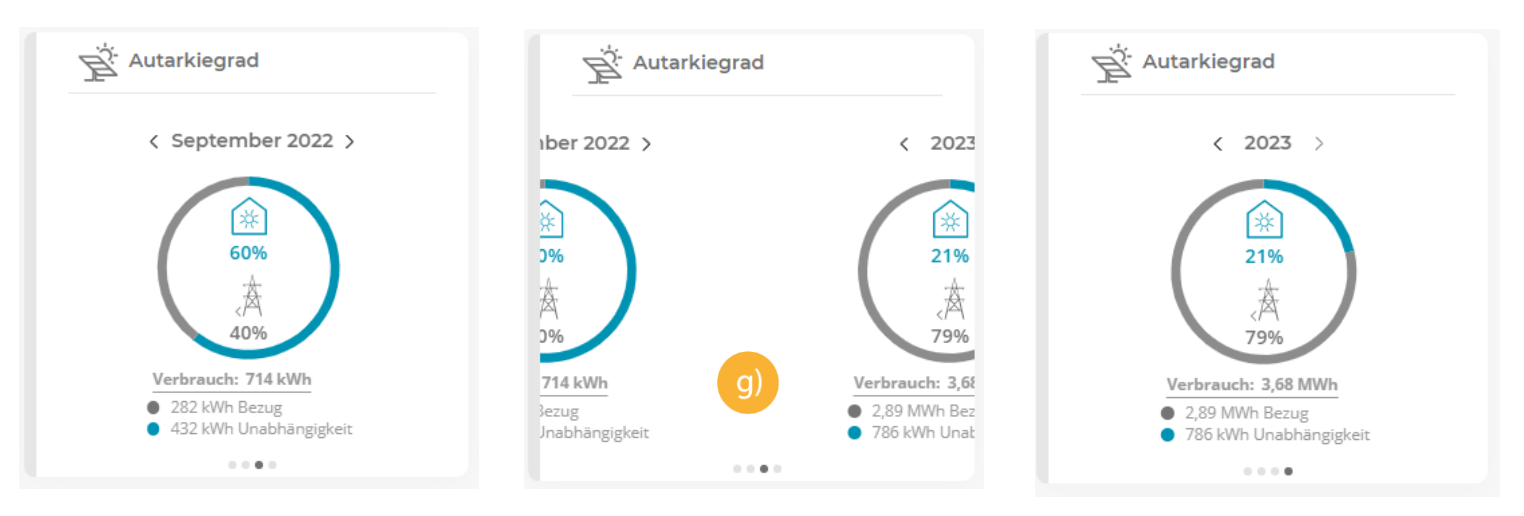

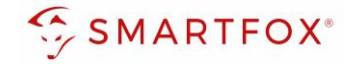

#### <span id="page-9-0"></span>**2.3 Energie**

Um das Widget "Energie" vollständig nutzen zu können, muss die Produktionsanlage (Wechselrichter) erfasst werden. Infos zur Integration der Wechselrichter finden Sie in unserem Downloadbereich [www.smartfox.at/downloads](http://www.smartfox.at/downloads)

Das Widget "Energie" gibt einen Überblick über die wesentlichen Werte der Anlage

- a.) Produktion: die erfassten Produktionsdaten der PV-Anlage werden dargestellt
- b.) Gesamtverbrauch: zeigt den vollständigen Stromverbrauch der Anlage an
- c.) Lieferung: zeigt die ins öffentliche Stromnetz eingespeiste Energie
- d.) Bezug: zeigt die aus dem öffentlichen Stromnetz zugekaufte Energie

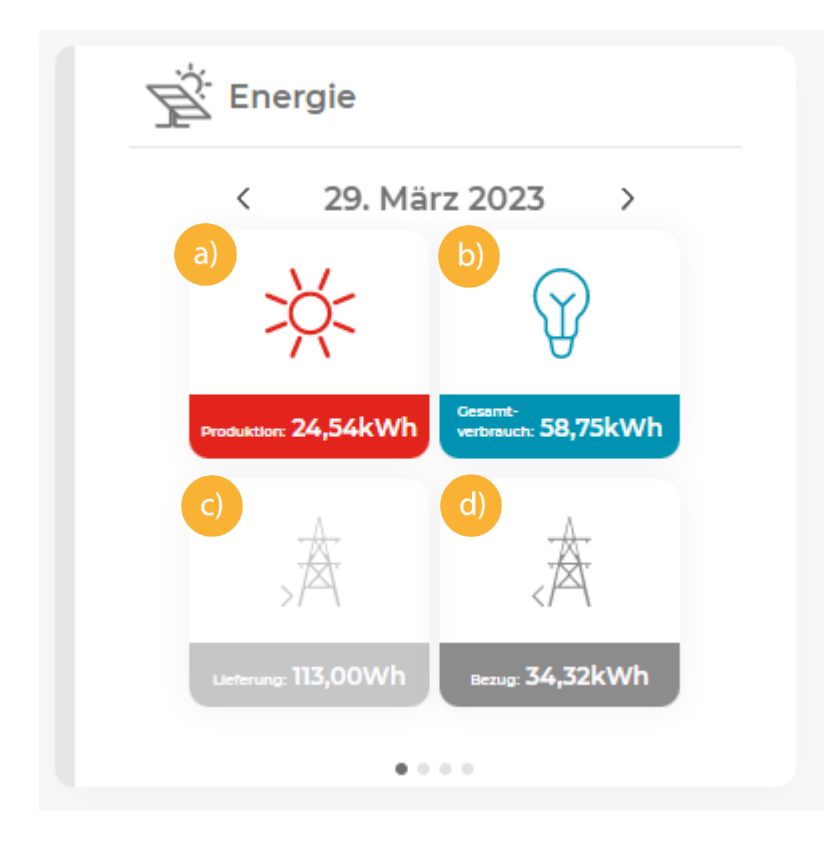

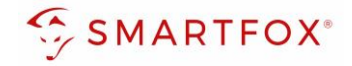

- e. Über die Navigationszeile kann der gewünschte Tag / Zeitraum gewählt werden.
- f. Durch Klick auf die Navigationszeile öffnet sich der Kalender, um schnell zwischen Tagen navigieren zu können.

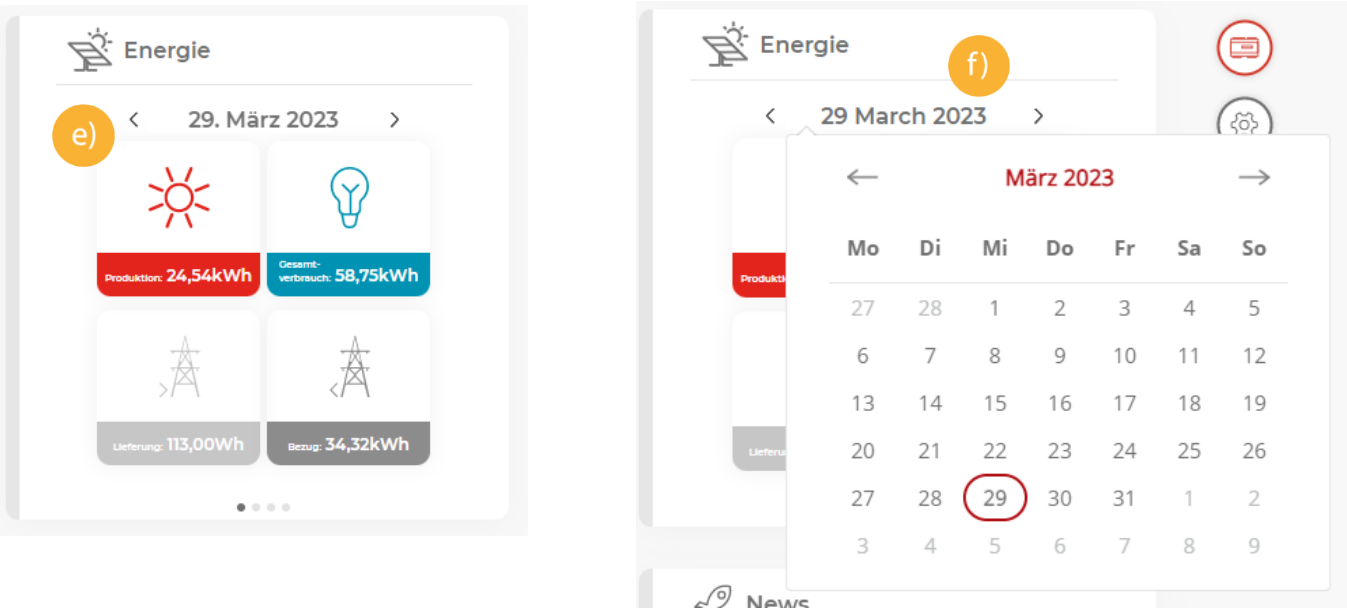

g. Durch Klick oder "Wischbewegung" nach links oder rechts, kann der Auswertungszeitraum geändert werden.

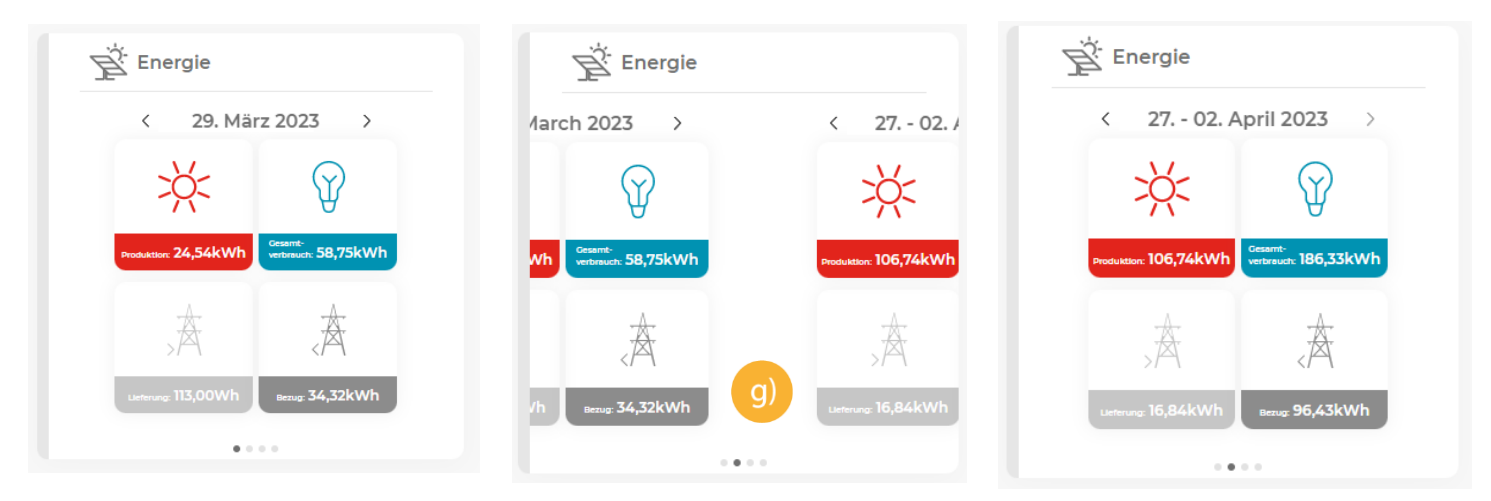

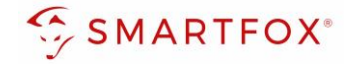

#### <span id="page-11-0"></span>**2.4 Wetter**

Das Wetter Widget zeigt aktuelle Infos zum hinterlegten Standort. Der Standort kann unter "Mein Profil" angepasst werden.

#### Menü 1

- a. Zeigt den Standort, aktuell Uhrzeit und Datum
- b. Zeigt die aktuelle Temperatur und Wetterinformationen
- c. Gibt einen Vorausblick über die nächsten Stunden

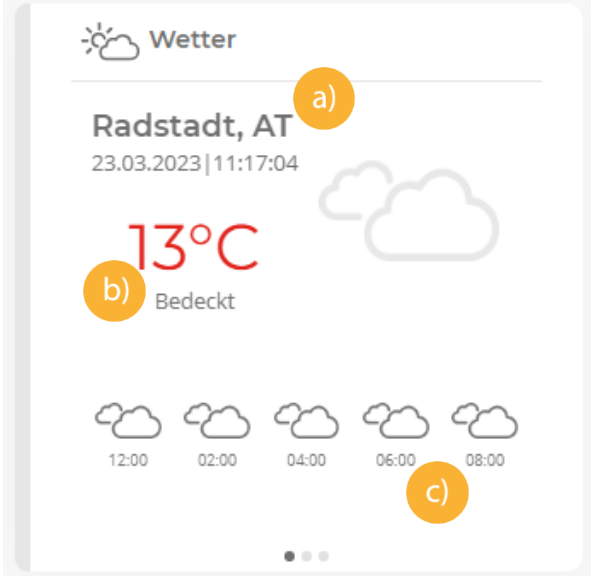

#### Menü 2

- d. Zeigt den Sonnenauf- bzw. Sonnenuntergang des aktuellen Tags
- e. Gibt Detailinformationen zur aktuellen Stunde

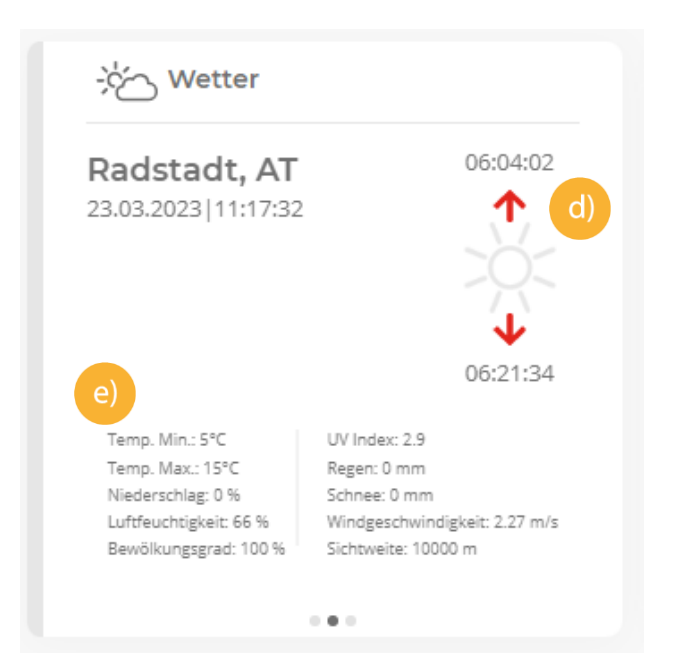

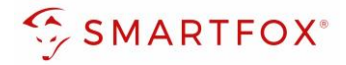

#### Menü 3

- f. Die aktuelle Temperatur wird angezeigt
- g. Zeigt eine Dreitagesvorschau

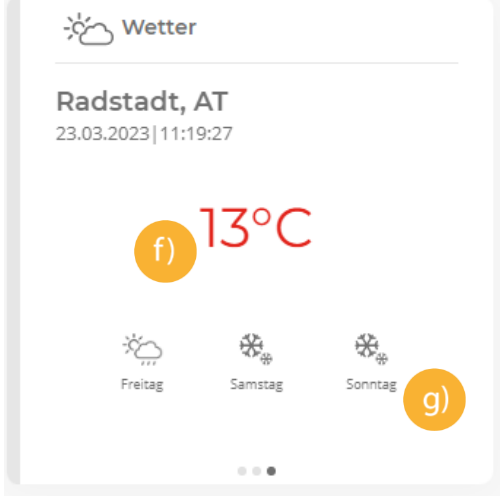

#### <span id="page-12-0"></span>**2.5 Umwelt**

Das Widget "Umwelt" gibt Infos über Ihren Umweltbeitrag und eingesparten Emissionen Es stehen 3 Auswertungszeiträume zur Verfügung (aktueller Monat, aktuelles Jahr & Gesamt)

a. Reichweite

Mit der erzeugten PV-Energie könntest du mit deinem E-Fahrzeug rund xxx km mit reiner Sonnenkraft zurücklegen

b. Bäume gepflanzt!

Um eine Tonne CO2 zu kompensieren, müssen ca. 80 Bäume gepflanzt werden. Ihre CO2 Einsparung entspricht somit dem Pflanzen von xxx Bäumen.

c. CO2-Einsparung

Mit der erzeugten PV-Energie hast du einen CO<sub>2</sub> Ausstoß von rund xxx t CO<sub>2</sub> vermieden, der bei einem durchschnittlichen Stromerzeugungsmix (Kohle, Erdgas…) entstanden wäre.

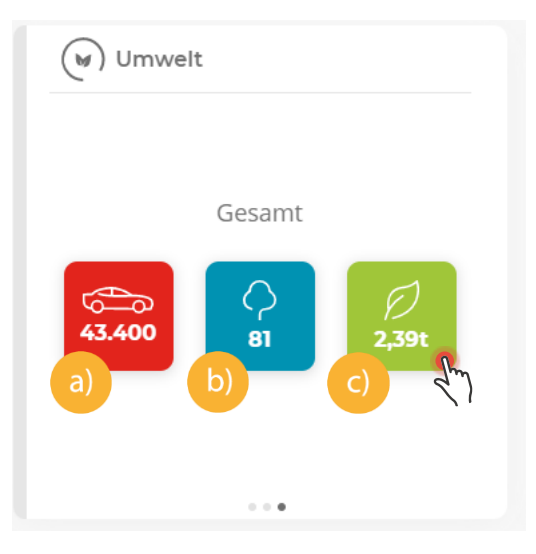

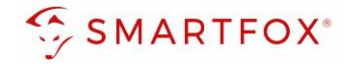

#### <span id="page-13-0"></span>**2.6 News**

Mit dem News-Widget bist du immer top informiert. Hier liefern wir relevante Infos zu neuen Softwareupdates, Funktion, Produkten sowie generellen Themen aus der SMARTFOX Welt.

Via Klick auf das Vorschaubild gelangst du direkt zum vollständigen Beitrag.

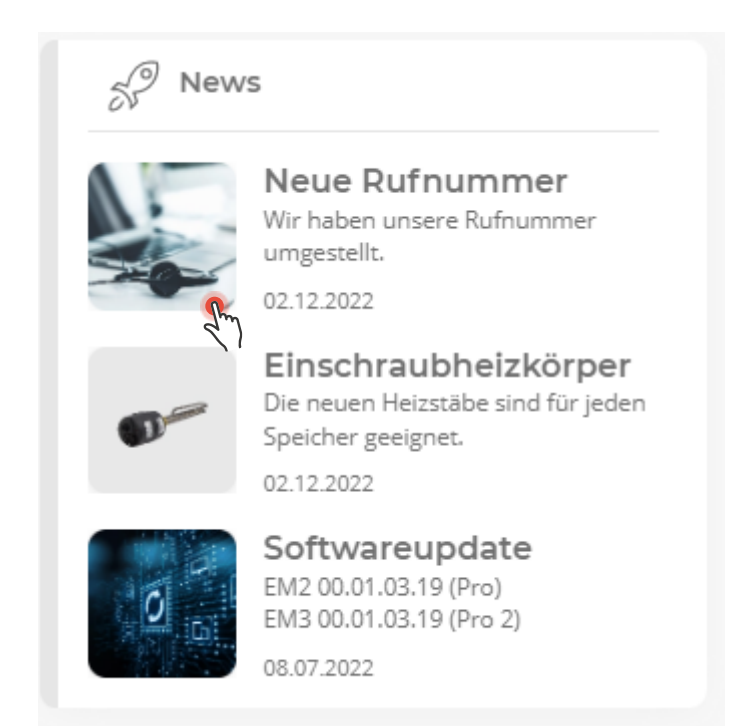

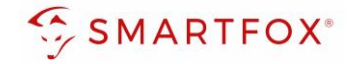

#### <span id="page-14-0"></span>**2.7 Strompreisvergleich**

Mit dem Widget "Strompreisvergleich" gibt SMARTFOX erste Einblicke in Richtung "dynamische Stromtarife". Die Möglichkeiten und Anbieter nehmen mit dem Ausbau der Smart Meter stark zu. Mit dem SMARTFOX sind Sie bereits jetzt zukunftssicher. Weitere Infos zur Nutzung dynamischer Stromtarife finden Sie auf unserer Homepage<https://smartfox.at/produkte/stromtarif/>

- a. In der Einstellungsebene kann Ihr aktueller Energietarif eingetragen werden.
- Der Tarif ist in €/kWh (ohne Netzbenutzungsgebühren und Abgaben) einzutragen
- b. An der rechten Anzeige kann der aktuelle Preis des SMARTFOX Stromtarifs abgelesen werden
- c. Der SMARTFOX Stromtarif gibt jeweils um Mitternacht die Preise für die nächsten 24h bekannt.
- d. Im Diagramm sehen Sie, wann der Strom am günstigsten ist. Diese Information kann auch der Energiemanager nutzen, um Verbraucher dann zu aktivieren, wenn die Kosten niedrig sind.

Mit dem dynamischen Stromtarif, hilft SMARTFOX auch dann beim Sparen, wenn die PV-Anlage keine Energie produzieren kann (Nacht, PV-Anlage schneebedeckt…)

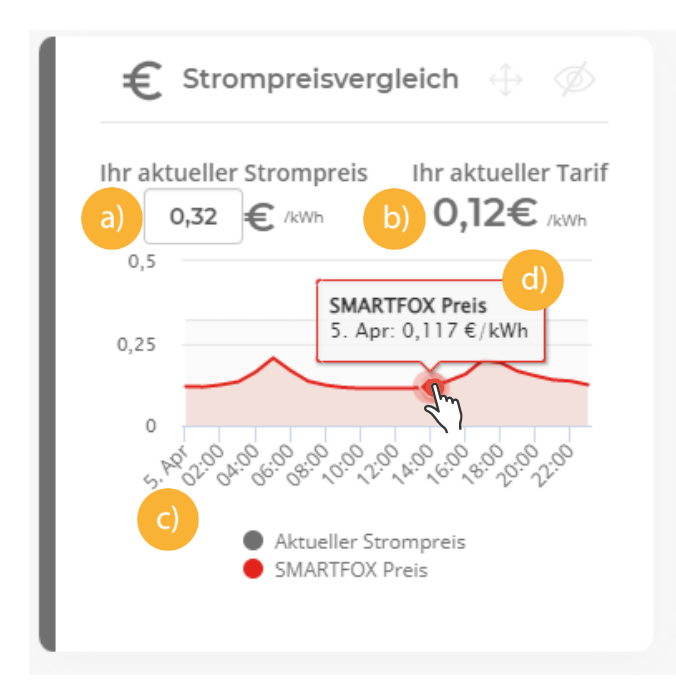

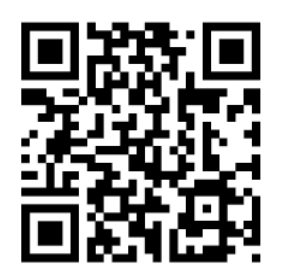

[www.smartfox.at/downloads](http://www.smartfox.at/downloads)

#### **DAfi GmbH**

Niedernfritzerstraße 120 5531 Eben im Pongau | AUSTRIA

0720 302 555 | [support@smartfox.at](mailto:support@smartfox.at) **[www.smartfox.at](https://www.smartfox.at/)**

- [Instagram](https://www.instagram.com/smartfox_energiemanagement/) (Smartfox\_energiemanagement)  $\left[\odot\right]$
- [Facebook](https://www.facebook.com/smart0815) (Smartfox Energiemanagementsystem) A
- **in** SMARTFOX Energiemanagement